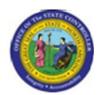

Interface

Functional Area: Human Resources

Sub Area: Organizational Management

Last Update:

02/25/13 3:53 PM

# Display Organizational Structure in a Graphical Interface

PPOS\_OLD

| Publisher Information                                                   |  |  |  |  |
|-------------------------------------------------------------------------|--|--|--|--|
|                                                                         |  |  |  |  |
| File Name                                                               |  |  |  |  |
| r_OM_PPOS_OLD_Display Organizational Structure in a Graphical Interface |  |  |  |  |
|                                                                         |  |  |  |  |
| Link 1                                                                  |  |  |  |  |
|                                                                         |  |  |  |  |
| Link 2                                                                  |  |  |  |  |
|                                                                         |  |  |  |  |
| Link 3                                                                  |  |  |  |  |
|                                                                         |  |  |  |  |
| Link 4                                                                  |  |  |  |  |
|                                                                         |  |  |  |  |
|                                                                         |  |  |  |  |
| Job Role                                                                |  |  |  |  |
|                                                                         |  |  |  |  |

| Transaction | User Data |          | Description                                               |  |
|-------------|-----------|----------|-----------------------------------------------------------|--|
| PPOS_OLD    |           |          | Display Organizational Structure in a Graphical Interface |  |
| Client      | Language  | Doc Type | Job Role                                                  |  |
|             |           | BPP      |                                                           |  |

Last changed on: 02/25/13 3:53 PM

File Name:

PPOSOLDDisplayOrganizationalStructurel nAGraphicalInterface.doc

Insert Job Role rows as necessary.

Version: Draft Release:

Master Document Page: 1 of 15

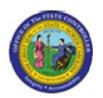

Interface

Functional Area: Human Resources

Sub Area: Organizational Management

<u>Trigger:</u>
There is a need to display the organizational structure in a simple view, either with or without staff assignments displayed.

# **Business Process Procedure Overview**

This transaction provides a simple organizational hierarchy structure based on the organizational unit entered.

# Tips and Tricks

None

#### **Access Transaction:**

| Via Menu Path        | SAP menu >> Human Resources >> Organizational Management >> Expert Mode >> Simple Maintenance >> PPOS_OLD - Display |  |  |
|----------------------|----------------------------------------------------------------------------------------------------|--|--|
| Via Transaction Code | PPOS_OLD                                                                                                    |  |  |

Last changed on: 02/25/13 3:53 PM File Name:

PPOSOLDDisplayOrganizationalStructurel nAGraphicalInterface.doc

Version: Draft Release:

Master Document Page: 2 of 15

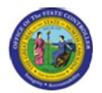

Interface

Functional Area: Human Resources

Sub Area: Organizational Management

#### Procedure:

# **SAP Easy Access**

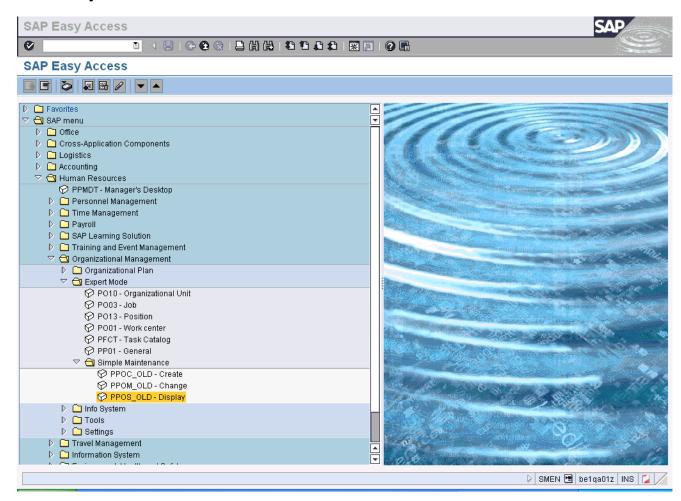

1. Update the following **required** and **optional** fields:

| Field Name | Description                                                                 | R/O/C | Values                                     |
|------------|-----------------------------------------------------------------------------|-------|--------------------------------------------|
| Command    | White alphanumeric box in upper left corner used to input transaction codes | R     | Enter value in Command.  Example: PPOS_OLD |

**Last changed on:** 02/25/13 3:53 PM

File Name:

PPOSOLDDisplayOrganizationalStructurel nAGraphicalInterface.doc

Version: Draft Release:

Master Document Page: 3 of 15

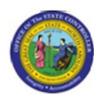

Interface

Functional Area: Human Resources

**Sub Area:** Organizational Management

2. Click Enter button.

Last changed on: 02/25/13 3:53 PM

**File Name:**PPOSOLDDisplayOrganizationalStructurel nAGraphicalInterface.doc

Version: Draft Release:

Master Document Page: 4 of 15

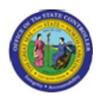

Interface

Functional Area: Human Resources

Sub Area: Organizational Management

# Organizational Plan / Display

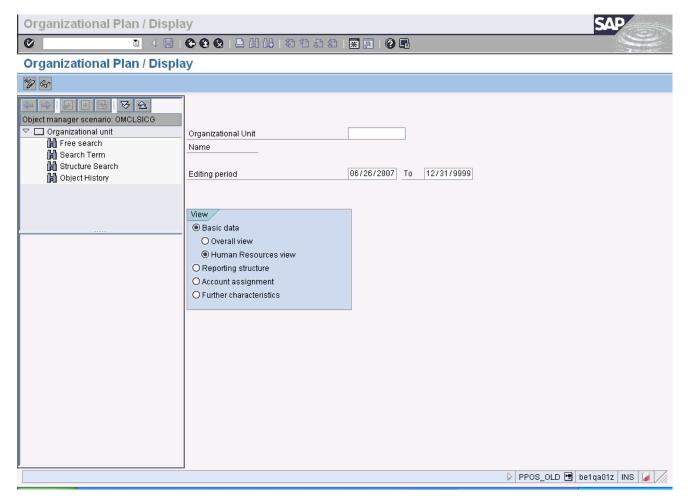

**3.** Update the following **required** and **optional** fields:

| Field Name          | Description                               | R/O/C | Values                              |
|---------------------|-------------------------------------------|-------|-------------------------------------|
| Organizational Unit | Code identifying the organizational unit. | R     | Enter value in Organizational Unit. |
|                     |                                           |       | Example: 10000009                   |

- 4. Click Overall view Overall view radio button.
- 5. Click **Display** (Enter) which

Version: Draft Release:

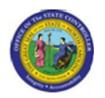

Interface

Functional Area: Human Resources

**Sub Area:** Organizational Management

Last changed on: 02/25/13 3:53 PM File Name:

PPOSOLDDisplayOrganizationalStructurel nAGraphicalInterface.doc

Version: Draft Release:

Master Document Page: 6 of 15

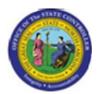

Interface

Functional Area: Human Resources

Sub Area: Organizational Management

### **Organizational Structure / Display**

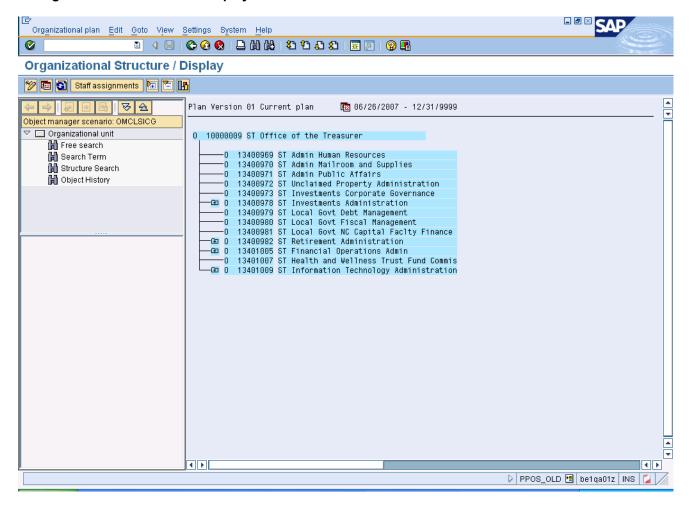

6. Click 🖽 0 13400978

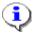

**Information:** The organizational hierarchy structure is displayed. Use the **plus** signs or **minus** signs to open or shrink any hierarchy level that contains sub-levels.

Last changed on: 02/25/13 3:53 PM

File Name:

Version: Draft Release:

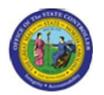

Interface

Functional Area: Human Resources

Sub Area: Organizational Management

### **Organizational Structure / Display**

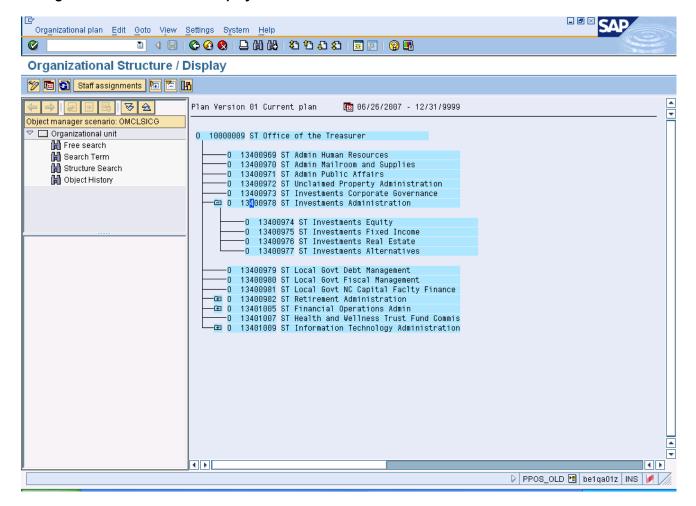

7. Click Staff assignments Staff assignments button

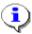

**Information:** By default this hierarchical view does not display staff assignments. Click the **Staff assignments** button to view staff assignments for the hierarchy displayed. This will enable the user to see the organizational structure with the underlying position and the employees in those positions.

Last changed on: 02/25/13 3:53 PM File Name:

PPOSOLDDisplayOrganizationalStructurel

nAGraphicalInterface.doc

Version: Draft Release:

Master Document Page: 8 of 15

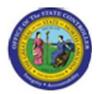

Interface

Functional Area: Human Resources

Sub Area: Organizational Management

### Staff Assignments / Display

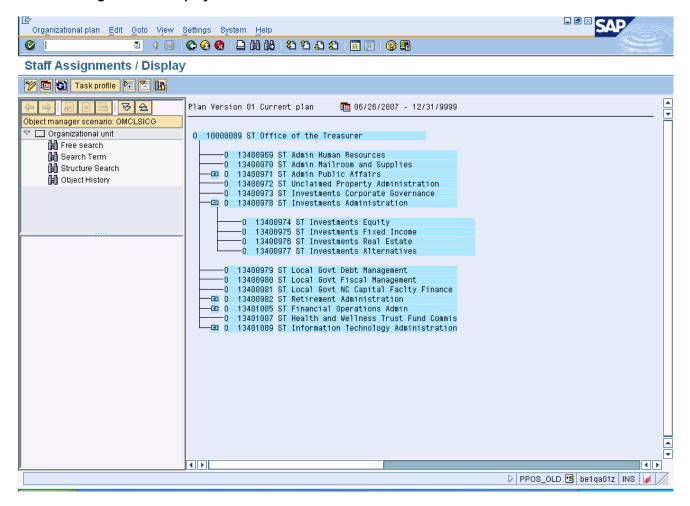

8. Click 🖽 0 13400971

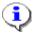

**Information:** The organizational hierarchy structure with staffing assignments is displayed. Use the **plus** signs or **minus** signs to open or shrink any hierarchy level that contains sub-levels.

9. Click Structural Graphics (Shift+F8) button.

Last changed on: 02/25/13 3:53 PM

**File Name:** PPOSOLDDisplayOrganizationalStructurel

nAGraphicalInterface.doc

Version: Draft Release:

Master Document Page: 9 of 15

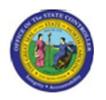

Interface

Functional Area: Human Resources

Sub Area: Organizational Management

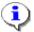

**Information:** To view this hierarchical structure in a graphical format, click the **Structural Graphics** button.

Last changed on: 02/25/13 3:53 PM

File Name:

PPOSOLDDisplayOrganizationalStructurel nAGraphicalInterface.doc

Version: Draft Release:

Master Document Page: 10 of 15

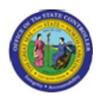

Interface

Functional Area: Human Resources

Sub Area: Organizational Management

# Staff assignments along organizational structure

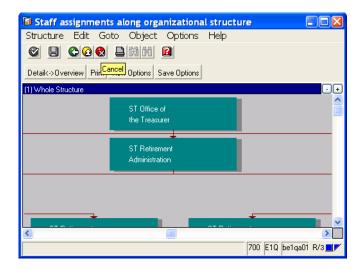

10. Click button.

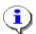

**Information:** Review this information as appropriate and click Cancel when complete to close the window.

Last changed on: 02/25/13 3:53 PM File Name:

PPOSOLDDisplayOrganizationalStructurel

nAGraphicalInterface.doc

Version: Draft Release:

Master Document Page: 11 of 15

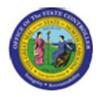

Interface

Functional Area: Human Resources

Sub Area: Organizational Management

#### Cancel

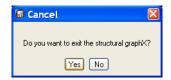

11. Click Yes Yes button.

Last changed on: 02/25/13 3:53 PM

**File Name:**PPOSOLDDisplayOrganizationalStructurel nAGraphicalInterface.doc

Version: Draft Release:

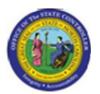

Interface

Functional Area: Human Resources

Sub Area: Organizational Management

# Staff Assignments / Display

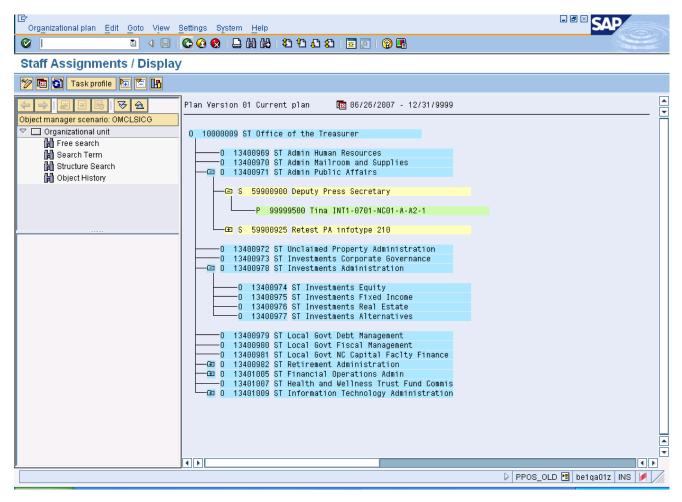

12. Click Back (F3) button.

Last changed on: 02/25/13 3:53 PM File Name:

PPOSOLDDisplayOrganizationalStructurel

nAGraphicalInterface.doc

Version: Draft Release:

Master Document Page: 13 of 15

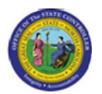

Interface

Functional Area: Human Resources

Sub Area: Organizational Management

### **Organizational Structure / Display**

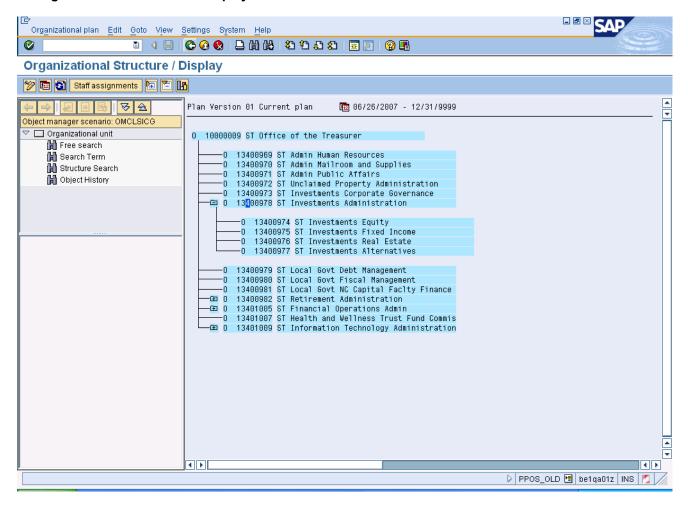

13. Click Back (F3) button.

Last changed on: 02/25/13 3:53 PM

File Name:

Version: Draft Release:

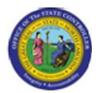

Interface

Functional Area: Human Resources

Sub Area: Organizational Management

### Organizational Plan / Display

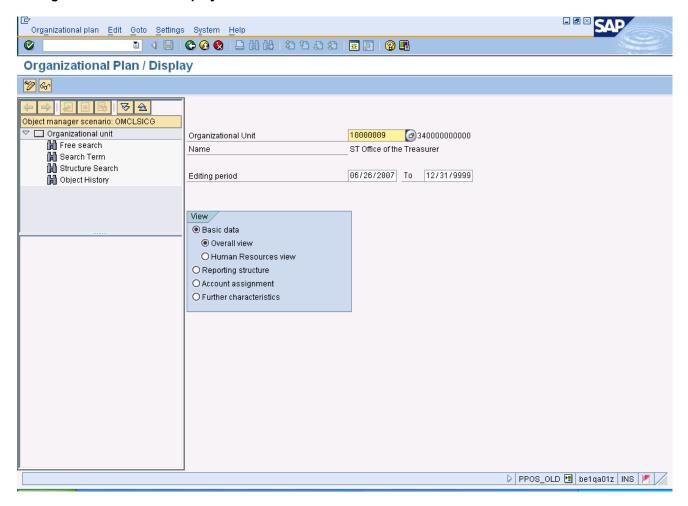

14. Click Back (F3) button.

**15.** The system task is complete.

Launch WEB HELP

Last changed on: 02/25/13 3:53 PM

File Name:

PPOSOLDDisplayOrganizationalStructurel nAGraphicalInterface.doc

Version: Draft Release:

Master Document Page: 15 of 15